# IPS CaseDesigner® 2.0 Instructions for Use

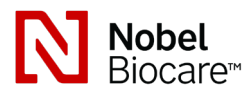

# Important: Please read.

# Disclaimer of liability:

This product is part of an overall concept and may only be used in conjunction with the associated original products according to the instructions and recommendation of Nobel Biocare. Non-recommended use of products made by third parties in conjunction with Nobel Biocare products will void any warranty or other obligation, express or implied, of Nobel Biocare. The user of Nobel Biocare or KLS Martin products has the duty to determine whether or not any product is suitable for the particular patient and circumstances. Nobel Biocare disclaims any liability, express or implied, and shall have no responsibility for any direct, indirect, punitive or other damages, arising out of or in connection with any errors in professional judgment or practice in the use of Nobel Biocare products. The user is also obliged to study the latest developments in regard to this Nobel Biocare product and its applications regularly. In cases of doubt, the user has to contact Nobel Biocare. Since the utilization of this product is under the control of the user, it is his/her responsibility. Nobel Biocare does not assume any liability whatsoever for damage arising thereof. Please note that some products detailed in this Instruction for Use may not be regulatory cleared, released or licensed for sale in all markets.

# Description:

IPS CaseDesigner® is a software solution supporting the diagnostic process of the craniomaxillofacial complex and treatment planning of craniomaxillofacial procedures.

IPS CaseDesigner® has specific functionalities to visualise the diagnostic information, e.g. from CT-imaging, to perform specific measurements in the image data and to plan surgical actions in order to support the diagnostic and treatment planning process.

Based on the diagnostic and planning data, the IPS design service can offer individualised surgical aids.

# Intended use / Indications for use:

IPS CaseDesigner® is software indicated for supporting the diagnostic and treatment planning process of craniomaxillofacial procedures. The key functionalities include image visualization, cephalometric tracing and measurements and 3D surgery simulation. IPS CaseDesigner® is software that is also used as an image segmentation system and for the transfer of imaging information from a scanner such as a CT scanner.

IPS CaseDesigner® also facilitates the service offering of individualized surgical aids.

# Contraindications:

None identified for IPS CaseDesigner®.

# Warnings:

A number of technical warnings (e.g. inconsistent CT data, corrupt STL data) are visualized in IPS CaseDesigner®.

Measurement accuracy depends on the image data, the used scanner hardware, its calibration and acquisition settings. The measurement cannot be more precise than the resolution of the image. IPS CaseDesigner® software reports the value, rounded to one digit after the decimal point, based on user-picked points.

# Incorrect alignment of upper jaw detected.

Use the Manual initialization action to obtain a correct alignment of the upper jaw to reduce the risk of incorrect surgical planning.

# Incorrect alignment of lower jaw detected.

Use the Manual initialization action to obtain a correct alignment of the lower jaw to reduce the risk of incorrect surgical planning.

# Incorrect alignment of both jaws detected.

Use the Manual initialization action to obtain a correct alignment of the jaws to reduce the risk of incorrect surgical planning.

# To separate both jaws, hard separation was used.

To reduce the risk of using incomplete (planning) information in the surgery plan, adjust the Expert settings for fossa-condyle separation if you do not wish to use hard separation

#### To separate both jaws, normal separation was used.

To reduce the risk of using incomplete (planning) information in the surgery plan, adjust the Expert settings for fossa-condyle separation if you wish to use a different type of separation.

#### Incorrect jaw separation detected.

Adjust the Expert settings for fossa-condyle separation to obtain a correct jaw separation and to reduce the risk of incorrect surgical planning.

# Upper jaw is manually initialized

The alignment calculation of the upper jaw is initialized by the corresponding points placed in the Manual initialization action. Ensure correct jaw alignment before finalizing the surgical plan to reduce the risk of incorrect surgical planning.

# Lower jaw is manually initialized.

The alignment calculation of the lower jaw is initialized by the corresponding points placed in the Manual initialization action. Ensure correct jaw alignment before finalizing the surgical plan to reduce the risk of incorrect surgical planning.

#### Both jaws were manually initialized.

The alignment calculation of both jaws is initialized by the corresponding points placed in the Manual initialization action. Ensure correct jaw alignment before finalizing the surgical plan to reduce the risk of incorrect surgical planning.

# The DICOM set slice thickness is too large

Please turn to the help files for information on how to create valid DICOM files according to the recommended scan protocol.

#### The DICOM set has inconsistent slice increments

Please turn to the help files for information on how to create valid DICOM files according to the recommended scan protocol.

#### The DICOM set slice increment is too large

Please turn to the help files for information on how to create valid DICOM files according to the recommended scan protocol.

# Corrupt file

File of ["upper scan","lower scan", "occlusion scan" ] could not be opened, please select another file. If the problem persists, contact customer support.

# Corrupt files

Both files could not be opened, please select other files. If the problem persists, contact customer support.

# This patient name differs from the patient DICOM set

To reduce the risk of using incorrect data to create the patient model, verify the patient name and check whether patient name and the name in the used DICOM set correspond.

# Finalize splint for current surgical plan

The generated splint files are only valid for the planned surgery. If you want to change the surgical plan, use the unlock action to remove the splint and make changes.

Be aware that locally-produced surgical splints must be fabricated using validated processes and appropriate materials according to the manufacturer's instructions for use. Optimal fit should be verified prior to surgery.

Intersecting models detected. Increase the autorotation value

Increase the autorotation value to reduce the risk of a surgical misfit.

# Intersecting models

Adjust the autorotation to avoid intersecting models. Press Continue if you want to proceed creating the splint.

#### Fragments might be intersecting

When in the Virtual Occlusion wizard upper and lower jaw intersect, grinding will be required to be able to achieve the final occlusal position.

# Cautions:

When using a new device/treatment method for the first time, working with a colleague who is experienced with the new device/treatment method may help avoid possible complications.

#### Handling instructions:

# General operating instructions:

The use of IPS CaseDesigner® requires the user to have the necessary training and domain knowledge in the practice of craniomaxillofacial surgery.

Users are advised to obtain training before undertaking a new treatment method or using a new device.

# Cybersecurity:

It is recommended that you have active and up-to-date antivirus and anti-malware software – together with a correctly configured firewall – on the computer on which you are using IPS CaseDesigner®. Furthermore, always lock the computer when it is left unattended.

#### Professional use:

IPS CaseDesigner® is for professional use only: clinicians, nurses, dental technicians and designers of individualized surgical aids. The product is to be used in a clinic, private practice, dental laboratory or as a software tool in a design service for surgical aids.

# Additional information:

IPS CaseDesigner® has dependencies on the operating systems it is used with. It is therefore important to make sure IPS CaseDesigner® is used only with approved operating systems. More information about which operating systems are approved can be found in the 'Computer Guidelines for IPS CaseDesigner®'.

# Installing IPS CaseDesigner®:

Install the software according to the IPS CaseDesigner® Installation Guide.

# How to start the software:

To open the application, double-click on the IPS CaseDesigner® shortcut icon on the desktop. The software opens, allowing you to start working with patient files.

# IPS CaseDesigner® workflow steps:

The patient undergoes a scan according to the scanning protocols defined for IPS CaseDesigner<sup>®</sup>. The models are scanned in final occlusion. Both parts of the dental cast are also scanned, individually but within one DICOM set. The resulting DICOM files are used to create the patient model, surgery models, occlusion models and skin.

Diagnostic tools are available for the user to indicate the mandibular nerve or to measure distances, angles or values. A cephalometric framework allows the user to indicate the landmarks to be used in the cephalometric analysis.

With the surgery tools the virtual model can be osteotomized according to different osteotomy types, including Le Fort I, sagittal split, ramus, segmental and chin osteotomies. The movements of the different bone segments can be simulated. A surgical splint file can be created and the list of osteosythesis plates can be consulted to select the plates to be used in the surgery.

For more detailed information on how to perform specific actions, please refer to the help files that can be accessed via the IPS CaseDesigner® software.

If you wish to have a printed hardcopy of the IFU, please contact customer support.

# GTIN Information:

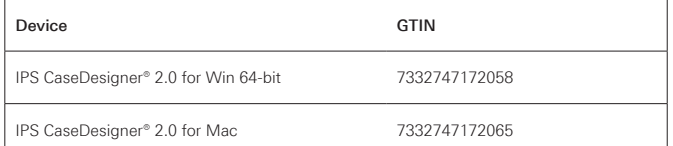

Manufacturer: Nobel Biocare AB,

Box 5190, 402 26 Västra Hamngatan 1, 411 17 Göteborg, Sweden Phone: +46 31 81 88 00. Fax: +46 31 16 31 52. www.nobelbiocare.com

Canada license exemption: Please note that not all products may have been licensed in accordance with Canadian law.

For Prescription Use Only

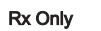

Consult instructions for use

CA 16/04/2020 All rights reserved.

Nobel Biocare, the Nobel Biocare logotype and all other trademarks used in this document are, if nothing else is stated or is evident from the context in a certain case, trademarks of Nobel Biocare. Product images are not necessarily to scale.

# IPS CaseDesigner® 2.0 Instructions d'utilisation

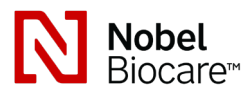

# Important : veuillez lire attentivement.

# Exonération de responsabilité :

Ce produit fait partie d'un concept global et ne peut être utilisé qu'avec les produits d'origine associés, conformément aux instructions et recommandations de Nobel Biocare. L'utilisation non recommandée de produits fabriqués par des tiers en conjonction avec des produits Nobel Biocare annule toute garantie ou toute autre obligation, explicite ou implicite, de Nobel Biocare. Il revient à l'utilisateur des produits Nobel Biocare ou KLS Martin de déterminer si un produit est adapté ou non à un patient et des circonstances particuliers. Nobel Biocare décline toute responsabilité, explicite ou implicite, relative aux dommages directs, indirects, punitifs ou autres résultant de ou en lien avec toute erreur de jugement ou de pratique professionnelle entourant l'utilisation des produits Nobel Biocare. L'utilisateur est également tenu d'étudier régulièrement les derniers développements relatifs à ce produit Nobel Biocare et à ses applications. En cas de doute, l'utilisateur doit communiquer avec Nobel Biocare. L'utilisation de ce produit étant sous le contrôle de l'utilisateur, elle relève de sa responsabilité. Nobel Biocare n'assume aucune responsabilité quant aux dommages qui en découleraient. Veuillez noter que la vente de certains produits décrits dans ces instructions d'utilisation pourrait ne pas être autorisée dans tous les pays.

# Description :

IPS CaseDesigner® est une solution logicielle conçue pour accompagner le processus de diagnostic du complexe cranio-maxillo-facial et la planification de procédures craniomaxillo-faciales.

IPS CaseDesigner® offre des fonctionnalités particulières pour visualiser les renseignements diagnostiques, p. ex. suite à une TDM, d'effectuer des mesures spécifiques dans les données d'image et de planifier des interventions chirurgicales pour accompagner le processus de diagnostic et de planification du traitement.

La fonction de conception d'IPS permet de proposer des dispositifs auxiliaires de chirurgie personnalisés à partir des données de diagnostic et de planification.

# Utilisation prévue / indications d'emploi :

IPS CaseDesigner® est un logiciel indiqué pour accompagner le processus de diagnostic et de planification de procédures cranio-maxillo-faciales. Les principales fonctionnalités comprennent la visualisation d'images, la production de tracés et la prise de mesures céphalométriques, en plus de la simulation 3D d'intervention chirurgicale. IPS CaseDesigner® est un logiciel aussi utilisé comme système de segmentation d'images et à des fins de transfert de données d'imagerie à partir d'un scanner, p. ex. un tomodensitomètre.

IPS CaseDesigner® permet aussi l'offre de services liés aux dispositifs auxiliaires de chirurgie personnalisés.

# Contre-indications :

Aucune n'a été identifiée concernant IPS CaseDesigner®.

# Avertissements :

Certains avertissements techniques (p. ex. données TDM incohérentes, données STL corrompues) s'affichent dans le logiciel IPS CaseDesigner®.

La précision des mesures dépend des données de l'image, du scanner utilisé et de ses paramètres de calibration et d'acquisition. La mesure ne peut pas être plus précise que la résolution de l'image. Le logiciel IPS CaseDesigner® présente les valeurs arrondies à un seul chiffre après la virgule, en fonction de points définis par l'utilisateur.

# Alignement incorrect de la mâchoire supérieure détecté

Utiliser l'action Initialisation manuelle pour obtenir un alignement correct de la mâchoire supérieure afin de réduire le risque de planification chirurgicale incorrecte.

#### Alignement incorrect de la mâchoire inférieure détecté

Utilisez l'action Initialisation manuelle pour obtenir un alignement correct de la mâchoire inférieure afin de réduire le risque de planification chirurgicale incorrecte.

# Alignement incorrect des deux mâchoires détecté

Utiliser l'action Initialisation manuelle pour obtenir un alignement correct des mâchoires afin de réduire le risque de planification chirurgicale incorrecte.

#### Une séparation rigide a été utilisée pour séparer les deux mâchoires

Afin de réduire le risque d'introduire des informations (de planification) incomplètes dans le plan chirurgical, ajuster les Paramètres experts pour la séparation fossecondyle sans séparation rigide.

# Une séparation normale a été utilisée pour séparer les deux mâchoires

Afin de réduire le risque d'introduire des informations (de planification) incomplètes dans le plan chirurgical, ajuster les Paramètres experts pour la séparation fosse-condyle avec un autre type de séparation.

## Séparation incorrecte des mâchoires détectée

Ajuster les Paramètres experts pour la séparation fosse-condyle afin d'obtenir une séparation correcte des mâchoires et de réduire le risque de planification chirurgicale incorrecte.

### Le calcul de la mâchoire supérieure est initialisé manuellement

Le calcul de l'alignement de la mâchoire supérieure est initialisé à partir des points correspondants placés dans l'action Initialisation manuelle. Vous assurer que l'alignement des mâchoires est correct avant de finaliser le plan chirurgical afin de réduire le risque de planification chirurgicale incorrecte.

# Le calcul de la mâchoire inférieure est initialisé manuellement

Le calcul de l'alignement de la mâchoire inférieure est initialisé à partir des points correspondants placés dans l'action Initialisation manuelle. Vous assurer que l'alignement des mâchoires est correct avant de finaliser le plan chirurgical afin de réduire le risque de planification chirurgicale incorrecte.

# Le calcul des deux mâchoires a été initialisé manuellement

Le calcul de l'alignement des deux mâchoires est initialisé par le biais des points correspondants placés dans l'action Initialisation manuelle. Vous assurer que l'alignement des mâchoires est correct avant de finaliser le plan chirurgical afin de réduire le risque de planification chirurgicale incorrecte.

# L'épaisseur de coupe de l'ensemble DICOM est trop grande

Veuillez consulter les fichiers d'aide pour savoir comment créer des fichiers DICOM valides, conformément au protocole de scan recommandé.

#### L'ensemble DICOM comprend des incréments de coupe incohérents

Veuillez consulter les fichiers d'aide pour savoir comment créer des fichiers DICOM valides, conformément au protocole de scan recommandé.

#### L'incrément de coupe de l'ensemble DICOM est trop grand

Veuillez consulter les fichiers d'aide pour savoir comment créer des fichiers DICOM valides, conformément au protocole de scan recommandé.

#### Fichier corrompu

Impossible d'ouvrir le fichier de ["scan supérieure","scan inférieure", "scan occlusion"], veuillez sélectionner un autre fichier. Si le problème persiste, veuillez communiquer avec le soutien à la clientèle.

# Fichiers corrompus

Impossible d'ouvrir les deux fichiers, veuillez sélectionner d'autres fichiers. Si le problème persiste, veuillez communiquer avec le soutien à la clientèle.

#### Ce nom de patient diffère de celui de l'ensemble DICOM du patient.

Afin de réduire le risque d'utiliser des données incorrectes pour créer le modèle du patient, vérifier si le nom du patient est identique à celui indiqué dans l'ensemble DICOM.

# Finaliser la gouttière pour le plan chirurgical actuel

Les fichiers de gouttières générés ne sont valables que pour la chirurgie planifiée. Afin d'apporter des modifications à la planification chirurgicale, utiliser l'action de déverrouillage pour retirer la gouttière.

Soyez conscient que les gouttières chirurgicales produites localement doivent être fabriquées au moyen de processus validés et de matériaux appropriés, conformément aux instructions d'utilisation du fabricant. Vérifier que l'ajustement est de qualité optimale avant de procéder à l'intervention chirurgicale.

Modèles entrecroisés détectés. Augmenter la valeur de la rotation automatique

Augmenter la valeur de la rotation automatique afin de réduire le risque de chirurgie inadaptée.

# Modèles entrecroisés

Ajuster la rotation automatique afin d'éviter l'entrecroisement des modèles. Appuyer sur Continuer pour poursuivre la création de la gouttière.

# Entrecroisement de fragments possible

Lorsque les mâchoires supérieure et inférieure s'entrecroisent dans l'assistant d'occlusion virtuel, un polissage est requis pour obtenir la position occlusale finale.

# Mises en garde :

En cas de première utilisation d'un nouveau dispositif ou d'une nouvelle méthode de traitement, travailler avec un collègue expérimenté dans l'utilisation de ce nouveau dispositif ou cette nouvelle méthode de traitement peut contribuer à éviter d'éventuelles complications.

# Instructions de manipulation :

# Instructions générales d'utilisation :

Pour être autorisé à utiliser le logiciel IPS CaseDesigner®, l'utilisateur doit posséder la formation et la connaissance du domaine nécessaires pour pratiquer la chirurgie craniomaxillo-faciale.

Il est conseillé aux utilisateurs de suivre une formation avant d'adopter une nouvelle méthode de traitement ou d'utiliser un nouveau dispositif.

# Cybersécurité :

Il est recommandé que l'ordinateur sur lequel IPS CaseDesigner® est installé dispose d'un logiciel antivirus et antimaliciel actif et à jour, ainsi que d'un pare-feu correctement configuré. De plus, toujours verrouiller l'ordinateur lorsqu'il est laissé sans surveillance.

# Utilisation professionnelle :

IPS CaseDesigner® est réservé à l'usage professionnel des cliniciens, infirmiers, techniciens dentaires et concepteurs de dispositifs auxiliaires de chirurgie personnalisés. Le produit est destiné à être utilisé dans un établissement de soins de santé, un cabinet privé, un laboratoire dentaire ou comme outil logiciel au sein d'un service de conception de dispositifs auxiliaires de chirurgie.

# Renseignements supplémentaires :

IPS CaseDesigner® a des dépendances sur les systèmes d'exploitation avec lesquels il est utilisé. Par conséquent, il est important de s'assurer que IPS CaseDesigner® est utilisé uniquement avec des systèmes d'exploitation approuvés. Pour en savoir plus sur les systèmes d'exploitation approuvés, consulter le document « Computer Guidelines for IPS CaseDesigner® » (Directives relatives aux systèmes informatiques d'IPS CaseDesigner).

# Installation de IPS CaseDesigner<sup>®</sup> :

Installer le logiciel en suivant les instructions du Guide d'installation de IPS CaseDesigner®.

# Démarrage du logiciel :

Pour lancer l'application, à partir du bureau, double-cliquer sur l'icône du raccourci IPS CaseDesigner®. Le logiciel s'ouvre, vous permettant de commencer à travailler avec les dossiers des patients.

#### Étapes du flux de production pour IPS CaseDesigner® :

Le patient subit un examen d'imagerie conformément aux protocoles de scan définis pour le logiciel IPS CaseDesigner®. Les modèles sont scannés en occlusion définitive. Les deux éléments du modèle dentaire sont aussi scannés individuellement, mais réunis au sein d'un ensemble DICOM. Les fichiers DICOM ainsi obtenus sont utilisés pour créer le modèle du patient, les modèles chirurgicaux, les modèles d'occlusion et la peau.

Des outils diagnostiques sont mis à la disposition de l'utilisateur pour lui permettre d'indiquer la présence du nerf mandibulaire ou de mesurer les distances, les angles ou les valeurs. Un support céphalométrique permet à l'utilisateur d'indiquer les repères à utiliser dans le cadre de l'analyse céphalométrique.

Les outils chirurgicaux permettent une ostéotomie du modèle virtuel en fonction de différents types d'ostéotomie, y compris les ostéotomies de Le Fort I, avec dédoublement sagittal, de la branche, segmentaires et de génioplastie. Il est possible de simuler les mouvements pour les différents segments osseux. Il est possible de créer un fichier de gouttières occlusales orthognatiques et de consulter la liste de plaques d'ostéosynthèse afin de sélectionner les plaques à utiliser lors de l'intervention chirurgicale.

Pour obtenir des renseignements plus détaillés sur la façon d'effectuer certaines actions spécifiques, veuillez consulter les fichiers d'aide disponibles dans le logiciel IPS CaseDesigner®.

Pour obtenir une version papier des instructions d'utilisation, veuillez communiquer avec le soutien à la clientèle.

# Code GTIN :

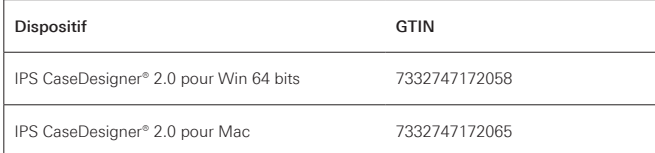

# Fabricant : Nobel Biocare AB,

BP 5190, 402 26 Västra Hamngatan 1, 411 17 Göteborg, Suède Téléphone : +46 31 81 88 00. Télécopieur : +46 31 16 31 52. www.nobelbiocare.com

Exemption de licence pour le Canada : veuillez noter qu'il est possible que certains produits n'aient pas reçu de licence en conformité avec les lois canadiennes.

Pour une utilisation sur ordonnance seulement

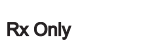

Consulter les instructions d'utilisation

CA 16/04/2020 Tous droits réservés.

Nobel Biocare, le logo Nobel Biocare et toutes les autres marques utilisées dans le présent document sont des marques de commerce du groupe Nobel Biocare, sauf mentions contraires ou de façon évidente selon le contexte dans un cas déterminé. Les images des produits ne sont pas nécessairement à l'échelle.